- ※ バージョンによって、画面が多少異なります。
- 1. インターネットエクスプローラーを開き、[ツール]→ [インターネットオプション]を選択します。

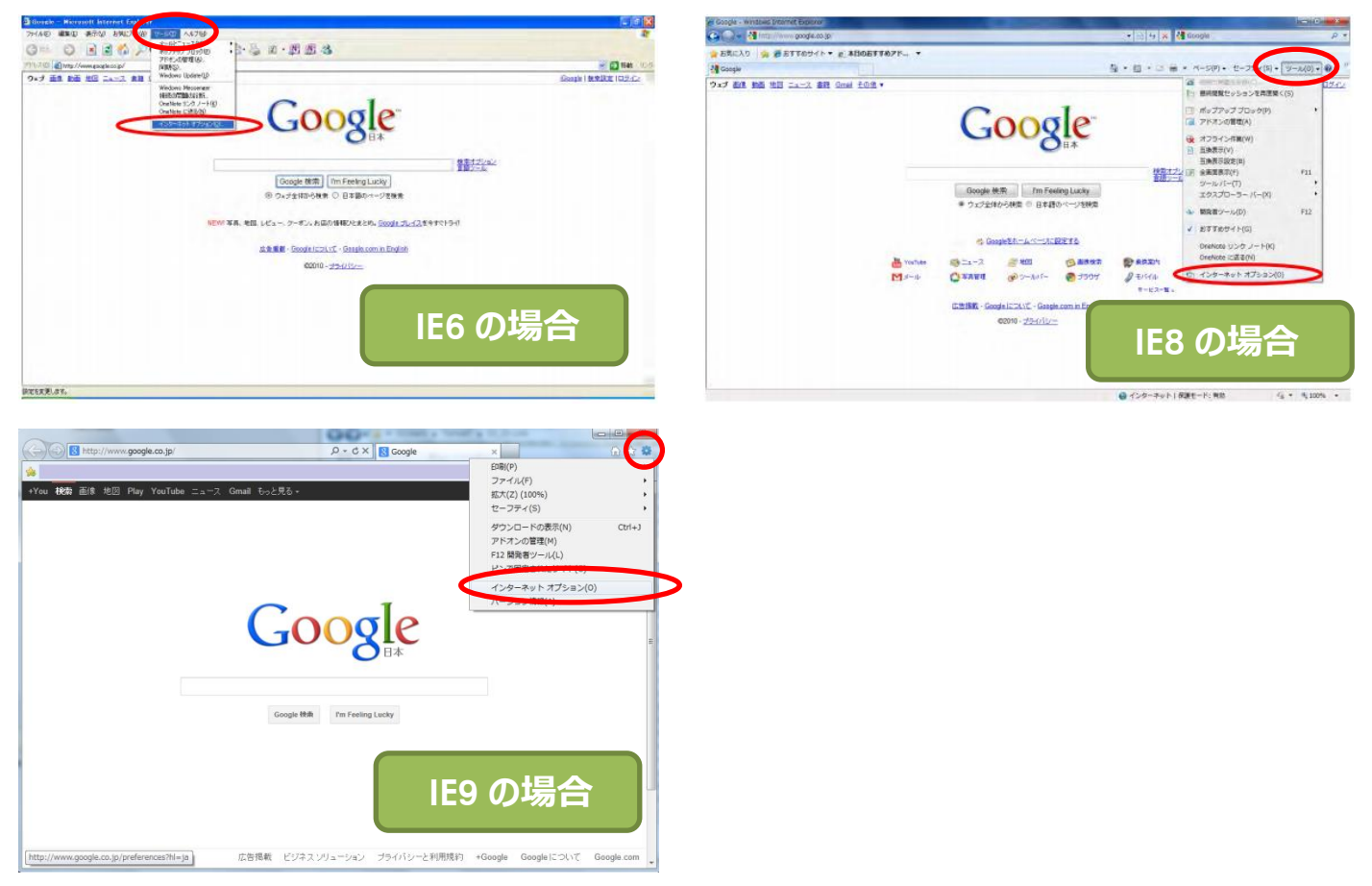

2. 「インターネットオプション]→「コンテンツ]タブを選択し、「証明書]ボタンをクリックします。

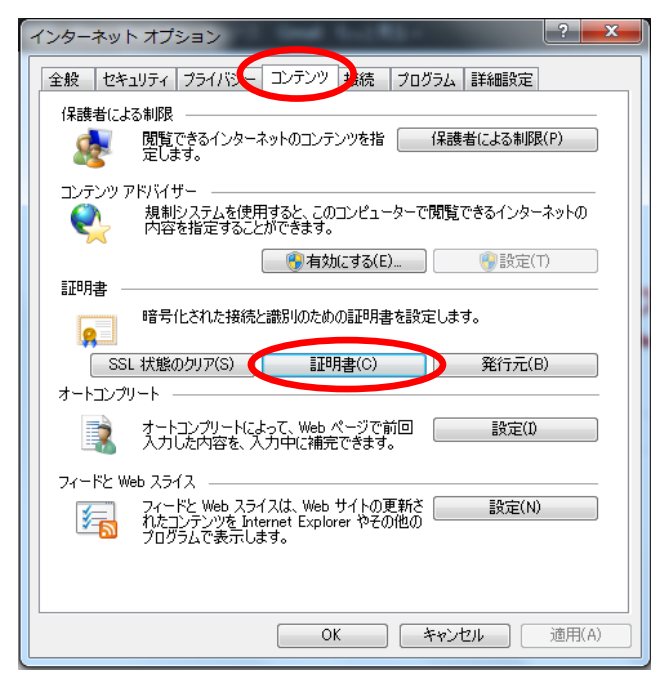

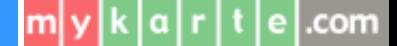

3.発行者が「**Block・・・User Certificate**」、発行者が**「www.mykarte.com**」と表示されている行を 選択し、[削除] ボタンをクリックします。

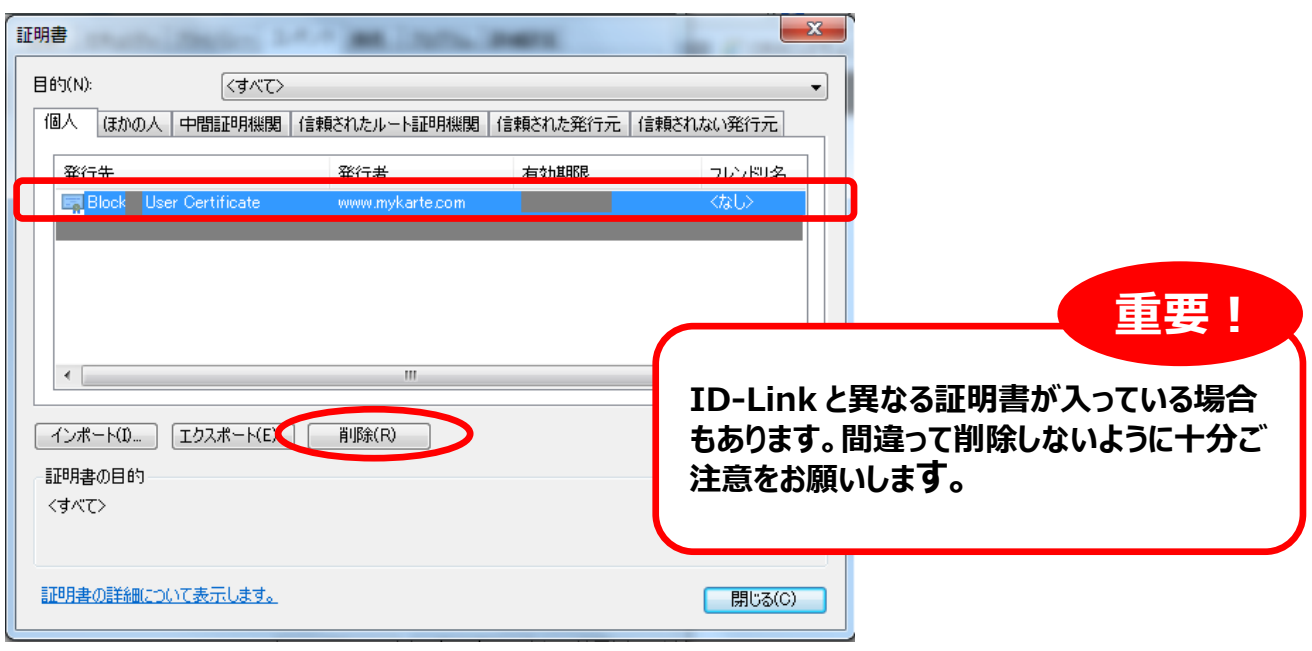

4. 削除の確認ウィンドウが表示されますので、「はい」をクリックします。

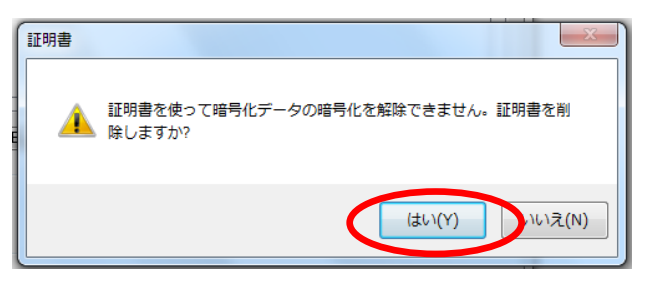

5.3.で選択した行が表示されなくなっていたら終了です。[閉じる]ボタンをクリックして、 インターネットエクスプローラーを終了してください。

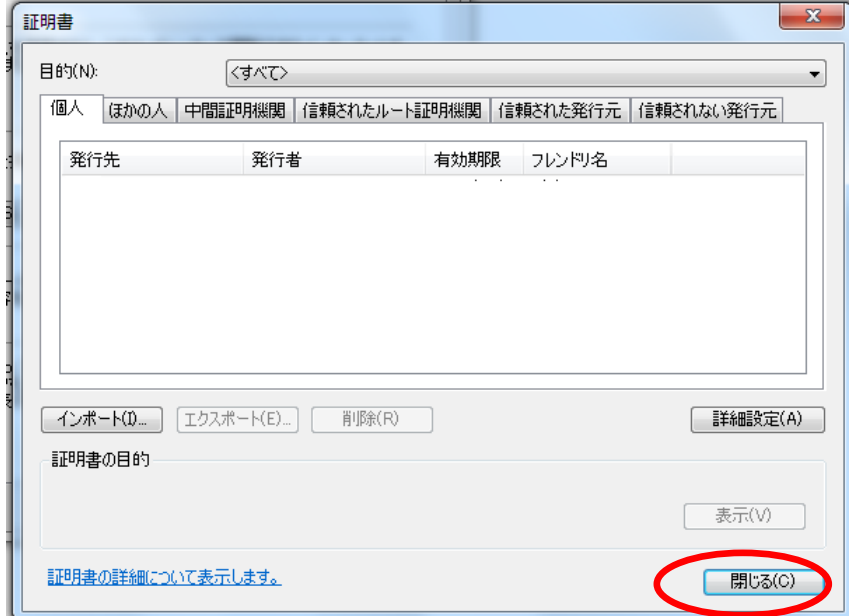